## Radiology Research and Overread Requests - Quick Start Guide

| Research Exam Request                  | 2 |
|----------------------------------------|---|
| Research Add-On Request for UK Imaging |   |
|                                        |   |
| Add-On Request for External Imaging    | 4 |

## Research Exam Request

Providers who would like a Radiology Research Exam to be performed at UK should follow the steps below to place the request.

- 1. Open the patient encounter by double-clicking on the patient from the schedule or by searching for the patient via **Patient Lookup**.
- 2. From within an encounter, click the **Add Order** button in the bottom left to place an order.
- 3. Search for and select the name of the <u>specific</u> imaging exam you are requesting.

  \*If this is for an outpatient, ensure that you select the order with a house icon next to it. For an inpatient, select the order with a bed icon.

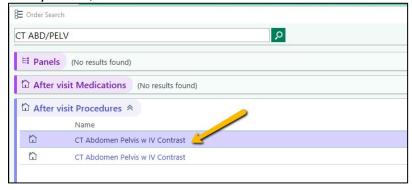

- 4. Single-select the order from the **Orders** tab or the bottom corner to open the order composer.
- 5. Within the order composer, scroll to the question **Is this exam for research?** and select **Yes**. Answer the subsequent required fields that appear with the red icon.

\*Please indicate if a Research-Specific Report is needed, and if so, the type (i.e. RECIST, Lugano, Lyric, Other)

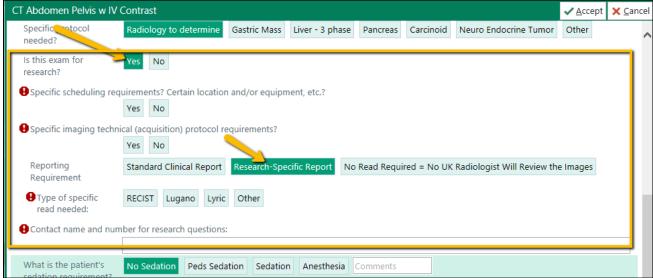

6. Select **Accept** and **Sign Orders**.

## Research Add-On Request for UK Imaging

Providers/Research Coordinators who would like a Radiology Research Report Add-On request for imaging that was previously performed at UK should follow the steps below to place the request.

- 1. Open the patient encounter by double-clicking on the patient from the schedule or by searching for the patient via **Patient Lookup**.
- 2. From within an encounter, click the **Add Order** button in the bottom left to place an order.
- 3. Type 'research report' in the search field and hit Enter.
- 4. Select the **Radiology Research Report Request** order. If this order does not come up immediately, you may need to click on the **Facility List** tab.

\*If this is for an outpatient, ensure that you select the order with a house icon next to it. For an inpatient, select the order with a bed

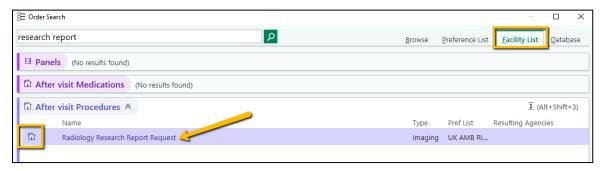

5. Within the order composer, click the magnifying glass next to the **Study to overread** field and select the study to be overread from the **Study Lookup** window. Click **Accept**.

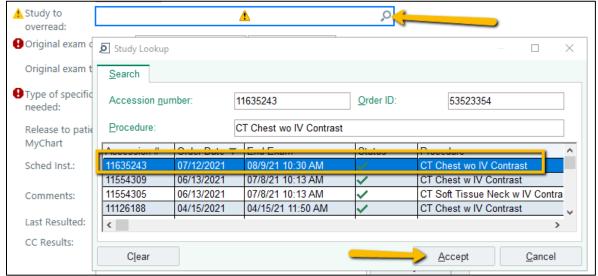

- 6. Complete the required fields within the order indicated by the red icon **Original exam** date and **Type of specific read needed**.
- 7. Select **Accept** and **Sign Orders**. This order will route to the Image Records Center to process the request.

## Add-On Request for External Imaging

Providers who would like a Radiology Research Add-On Report for clinical overread of imaging that was previously performed *outside of UKHC* should follow the steps below to place the request.

- 1. Open the patient encounter by double-clicking on the patient from the schedule or by searching for the patient via **Patient Lookup**.
- 2. From within an encounter, click the **Add Order** button in the bottom left to place an order.
- 3. Type 'External Imaging' in the search field and hit Enter.
- 4. Select the **Radiology External Imaging Overread Request** order. If this order does not come up immediately, you may need to click on the **Facility List** tab.

\*If this is for an outpatient, ensure that you select the order with a house icon next to it. For an inpatient, select the order with a bed

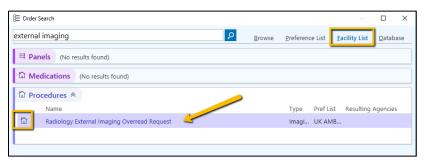

5. Complete the required fields within the order indicated by the red  $\Theta$  icon .

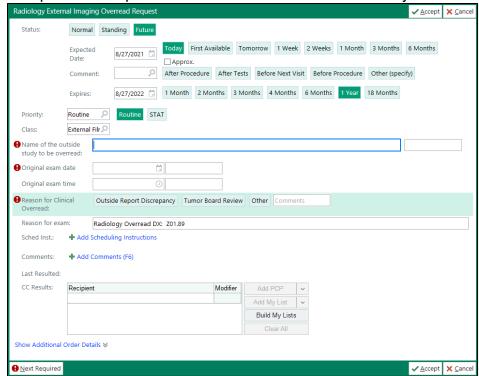

6. Select **Accept** and **Sign Orders**. This order will route to the Image Records Center to process the request.